## **Tezsiz Yüksek Lisans Programı Dönem Projesi Yükleme Kılavuzu**

Her türlü soru, sorun ve önerileriniz için de bu adresten bizimle iletişime geçebilirsiniz.

1. Ekranın sağ üst köşesindeki Giriş butonuna tıklayarak açılan ekranda ODTÜ kullanıcı kodu ve şifrenizi giriniz (Şekil 1).

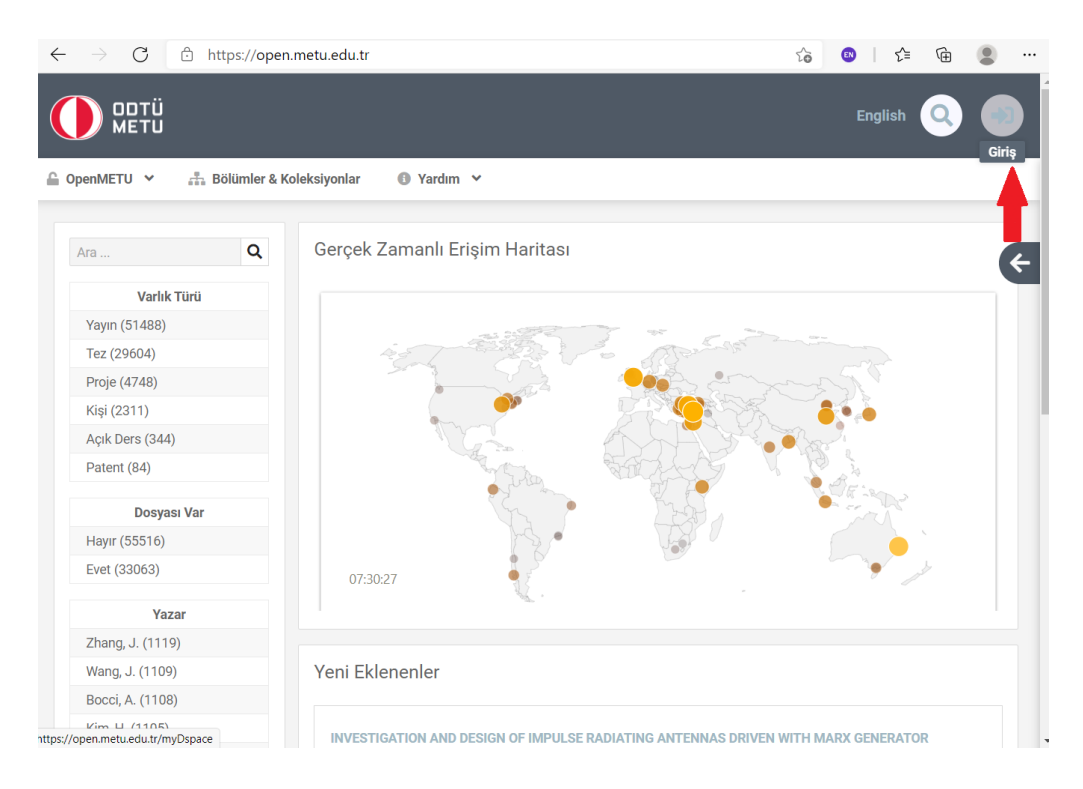

Şekil 1

2. "Gönder" menüsü altında "Yeni Gönderi"yi seçiniz (Şekil 2).

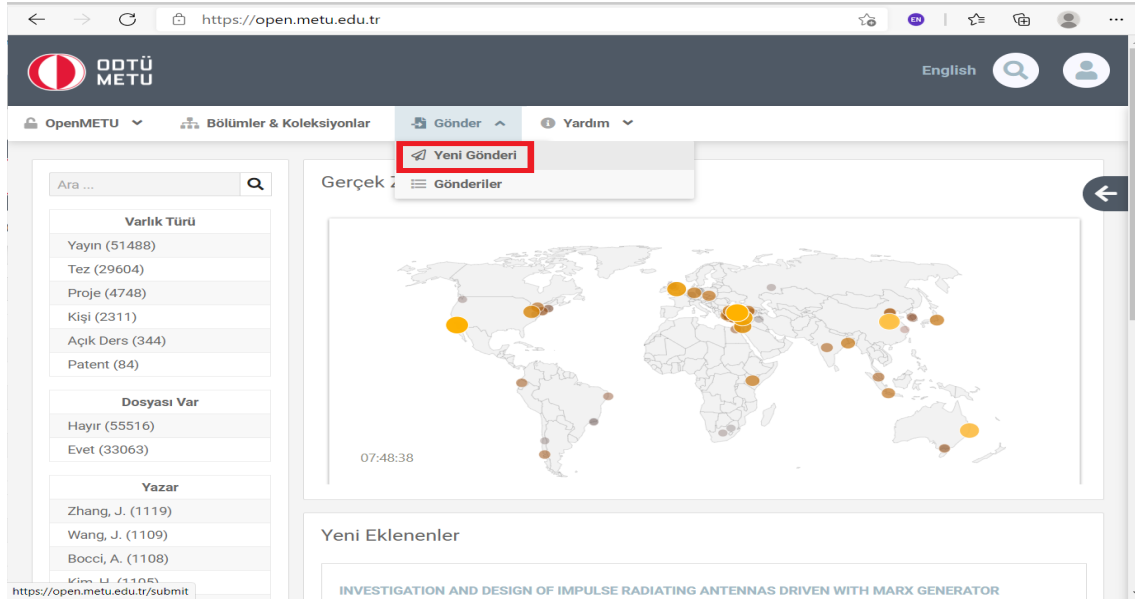

3. "Term Project" tuşlayarak yükleyeceğiniz projenin türüne uygun koleksiyonu seçip sonraki adıma geçiniz (Şekil 3).

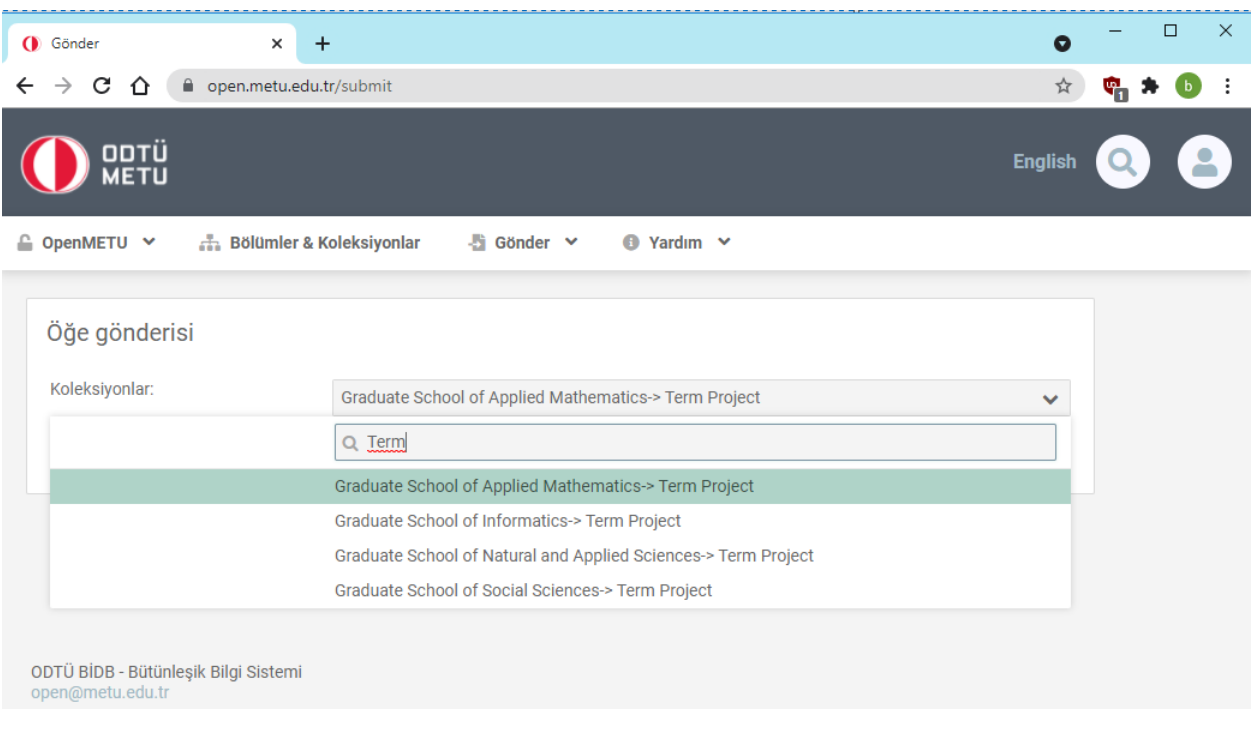

Şekil 3

4. Yazar alanına soyadınız adınız,Yayınlanma Tarihi alanına projenizin kabul tarihini ve Başlık alanına projenizi başlığını giriniz. ORCID alanına benzersiz tanımlayıcı kodunuzun girişini yapın. ORCID numarası almak için ORCID Kılavuzu 'ndan (https://lib.metu.edu.tr/tr/tez-teslim-kilavuzu#ORC-ID) yardım alabilirsiniz (Şekil 4).

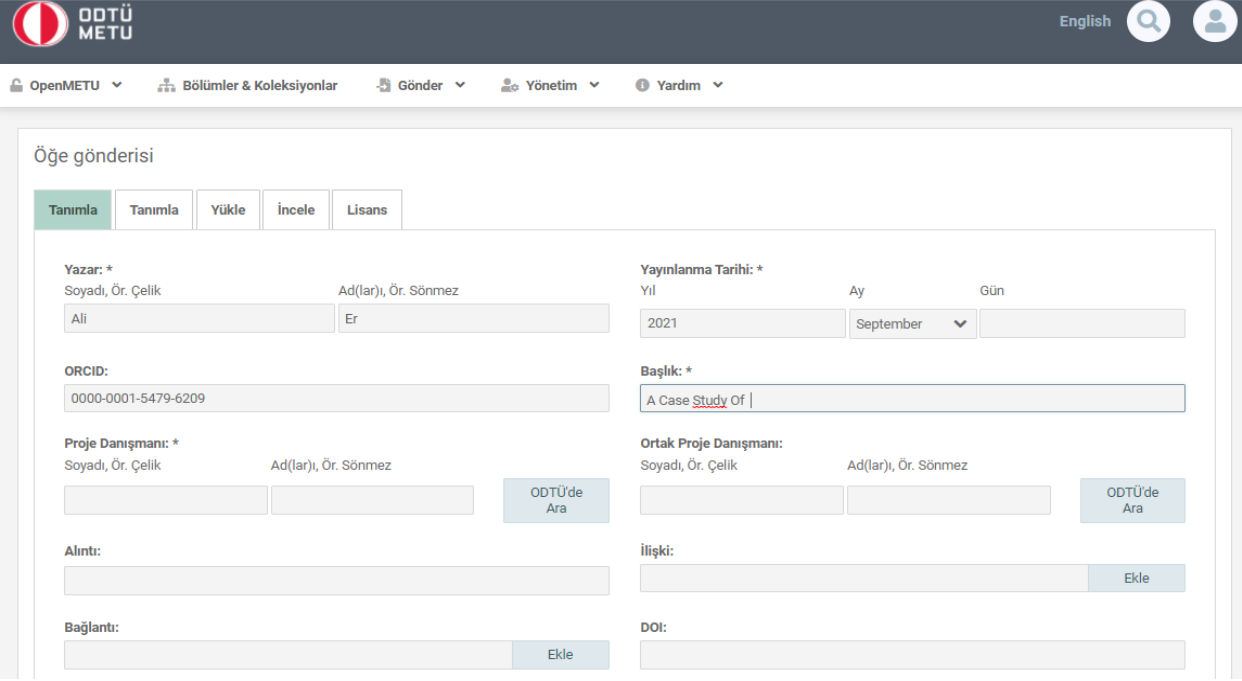

Şekil 4

5. Proje Danışmanınızı, girmek için "ODTÜ'de Ara" butonunu kullanarak danışmanınızı listeden bulup ekleyiniz. Var ise ortak proje danışmanınızı da aynı yöntemle girebilirsiniz. (Şekil 5)

| ODTÜ<br>METU                                                   |                 |                               |                               |                         | $\blacksquare$<br>English |
|----------------------------------------------------------------|-----------------|-------------------------------|-------------------------------|-------------------------|---------------------------|
| <sup>●</sup> OpenMETU ∨<br><b>Bölümler &amp; Koleksiyonlar</b> | Si Gönder Y     | <b><sup>●</sup></b> Yardım ×  |                               |                         |                           |
| Öğe gönderisi                                                  | Kişi Arama      |                               |                               |                         | $\mathbf x$               |
| Yükle<br>incel<br><b>Tanımla</b><br><b>Tanımla</b>             | Adı             | Soyadı                        | E-posta                       | ORCID                   |                           |
|                                                                |                 |                               |                               |                         |                           |
| Yazar: *<br>Soyadı, Ör. Çelik                                  | Abdullah        | Gülcü                         | agulcu@metu.edu.t             | 0000-0002-<br>2127-8795 | Gün                       |
| Ali                                                            | Abdullah Aydın  | Alatan                        | alatan@metu.edu.tr            | 0000-0001-<br>5556-7301 | $\checkmark$              |
| ORCID:<br>0000-0001-5479-6209                                  | Abdullah Cem    | Önem                          | onem@metu.edu.tr              | 0000-0001-<br>8653-9469 |                           |
| Proje Danışmanı: *<br>Soyadı, Ör. Çelik<br>Ad(lar              | Abdullah Cendel | Karaman                       | cendel@metu.edu.t             | 0000-0003-<br>0075-9095 | <i>imez</i>               |
|                                                                | Abdurrahim      | Muratoğlu                     | moglu@metu.edu.tr             | 0000-0002-<br>6296-2454 | ODTÜ'de<br>Ara            |
| Alıntı:                                                        | Adil            | Oran                          | adiloran@metu.edu             | 0000-0002-<br>9188-8273 |                           |
|                                                                | Adnan           | Kılıç                         | adkilic@metu.edu.ti           | 0000-0001-<br>9325-4795 | Ekle                      |
| Bağlantı:                                                      | Aernout Reinier | Kruithof                      | kruithof@metu.edu.            | 0000-0002-<br>5478-298X |                           |
| Bölüm: *                                                       | Afşar           | Saranlı                       | afsars@metu.edu.ti            | 0000-0001-<br>9680-2558 |                           |
| Department of Actuarial Sciences                               | Afşin           | Sarıtaş                       | asaritas@metu.edu             | 0000-0001-<br>8772-0497 |                           |
|                                                                | $\mathbb N$     | 5<br>$\overline{2}$<br>3<br>4 | 9<br>6<br>$\overline{7}$<br>8 | М<br>10<br>▶            |                           |
|                                                                | Kişiyi Ekle     |                               |                               |                         |                           |

Şekil 5

- 6. Bunlar dışındaki diğer alanlar zorunlu değildir ancak ne kadar çok veri sağlarsanız çalışmanız o kadar görünür olacaktır (Şekil 6).
- 7. Çalışmanızın dilini ve bölümünüzü seçip sonraki adıma geçiniz (Şekil 6).

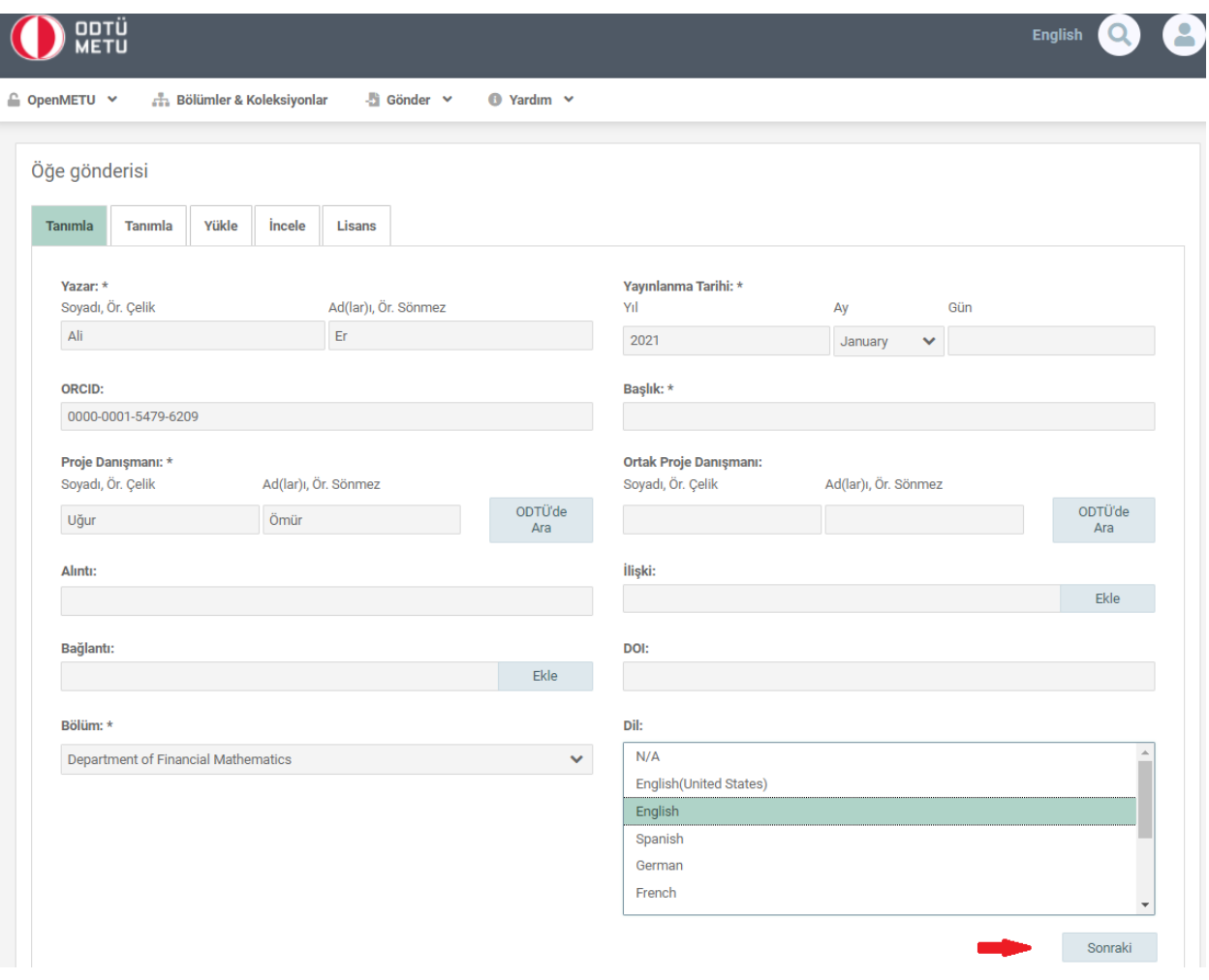

Şekil 6

- 8. Anahtar kelimeleri ilk harfleri büyük olacak şekilde (Sentence case) ekleyiniz (Şekil 7).
- 9. Çalışmanızın özetini Öz alanına giriniz. Birden fazla dilde öz bilgisi varsa bunları ayrı ayrı ekleyip sonraki adıma geçiniz (Şekil 7).

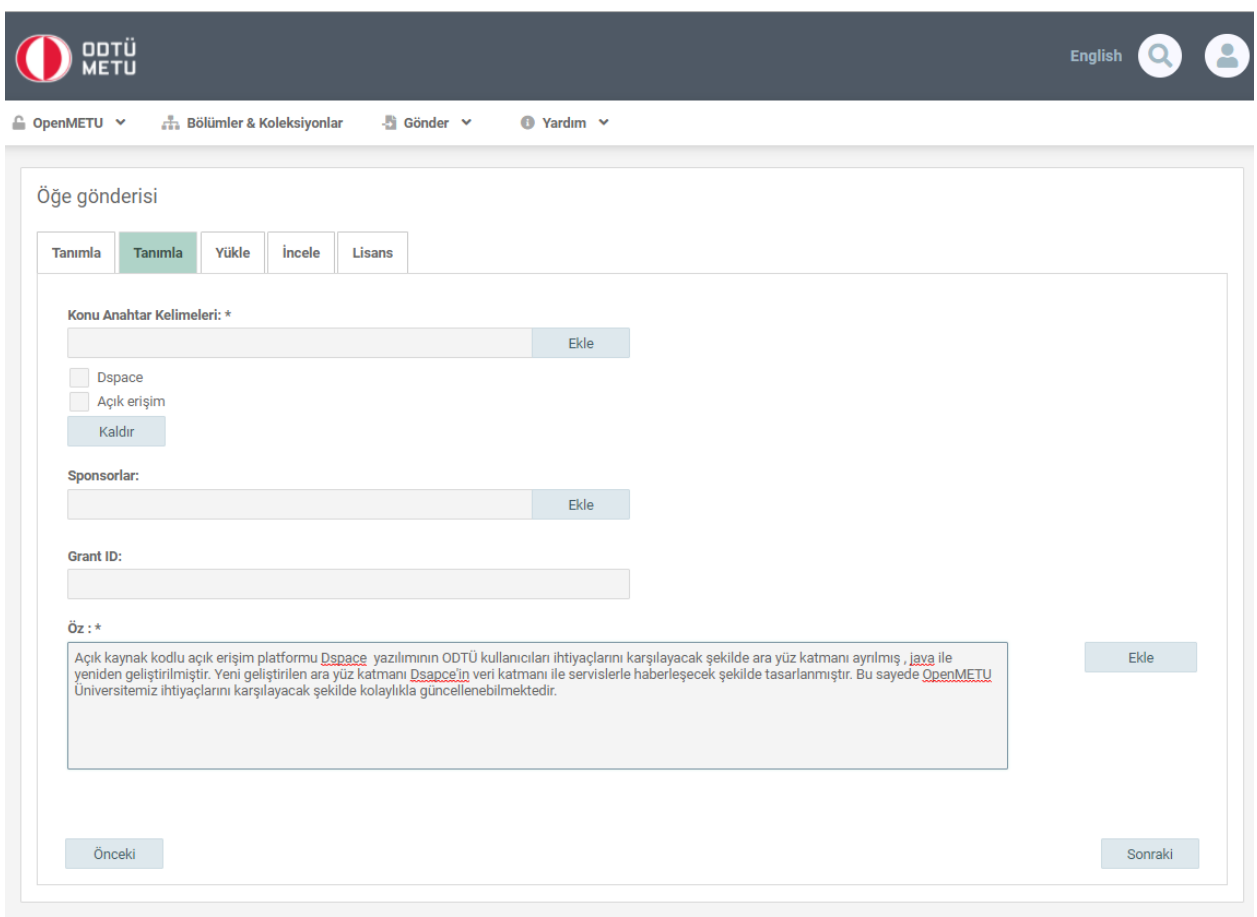

Şekil 7

10.Projenizi ve varsa çalışmanıza ait dosya(ları)yı seçip yükleyerek sonraki adıma geçiniz.

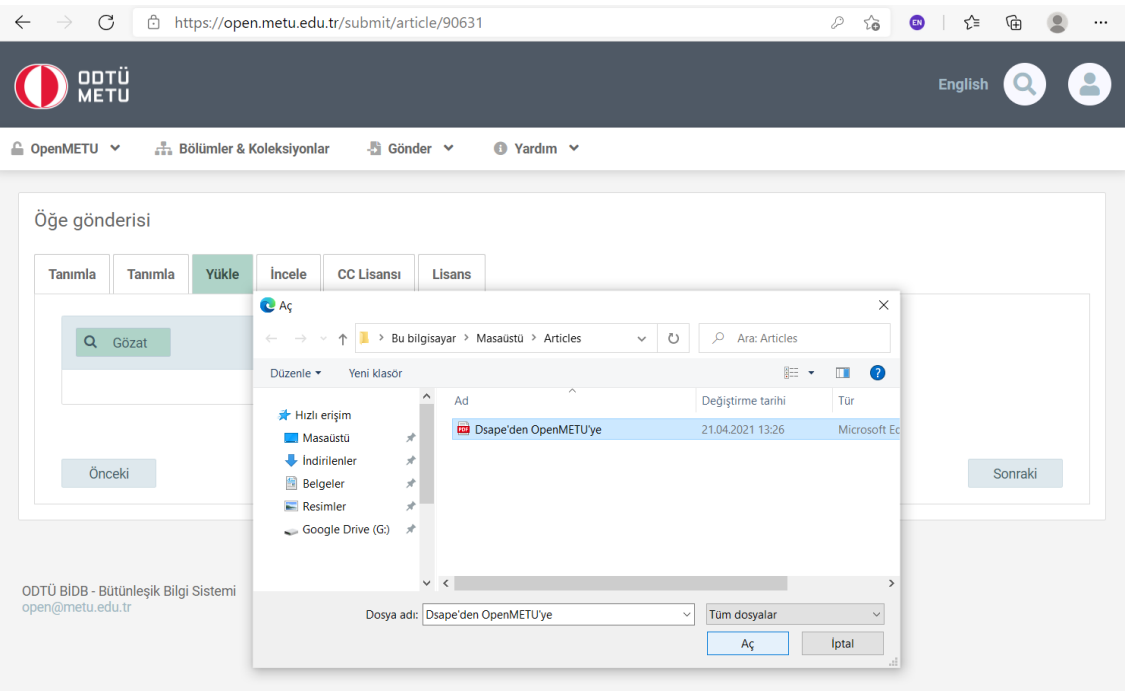

Şekil 8

11. Dosyanızı yüklemenizin ardından karşınıza projenizin erişim koşullarını belirleyeceğiniz alan çıkacaktır. Aksi gerekmedikçe açık erişimli olarak belirleyerek ilerleyiniz. (Şekil 9)

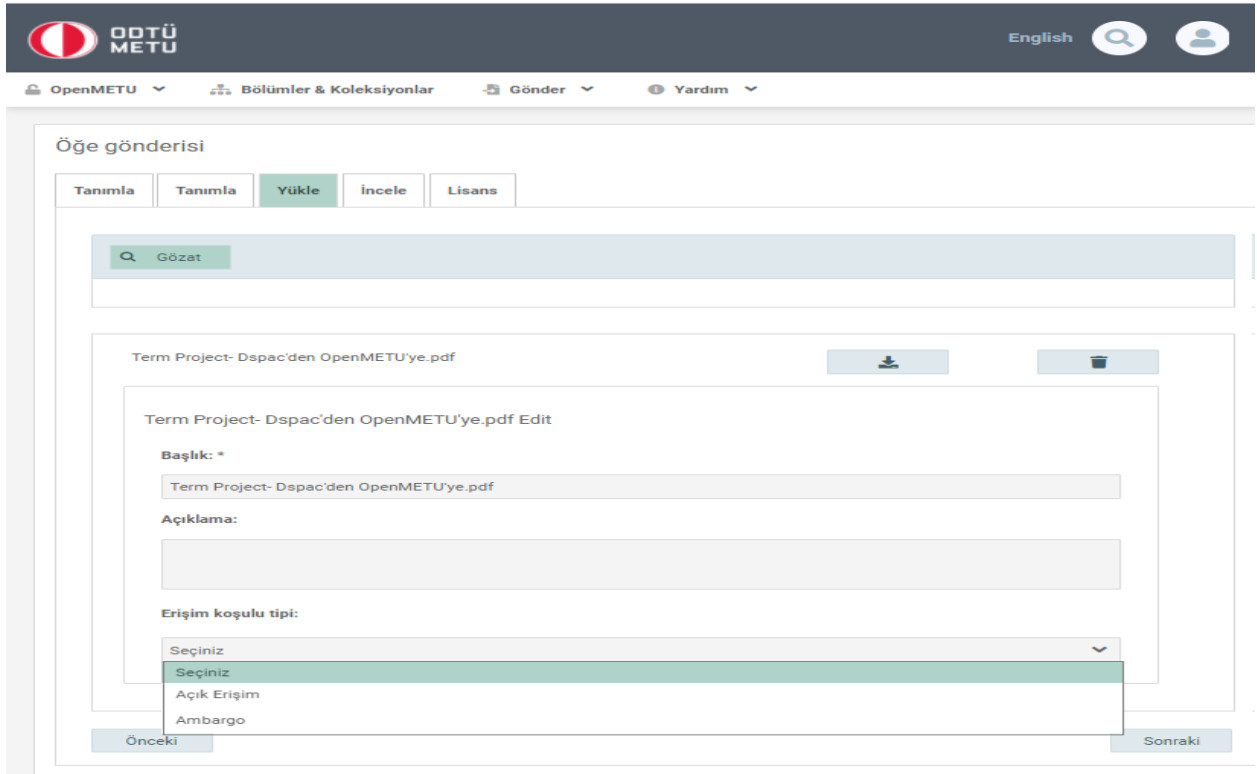

12.Bu aşamada karşınıza kontrol sayfası çıkacaktır. Girmiş olduğunuz bilgileri kontrol ederek ve gerekirse düzelterek sonraki adıma geçiniz (Şekil 10).

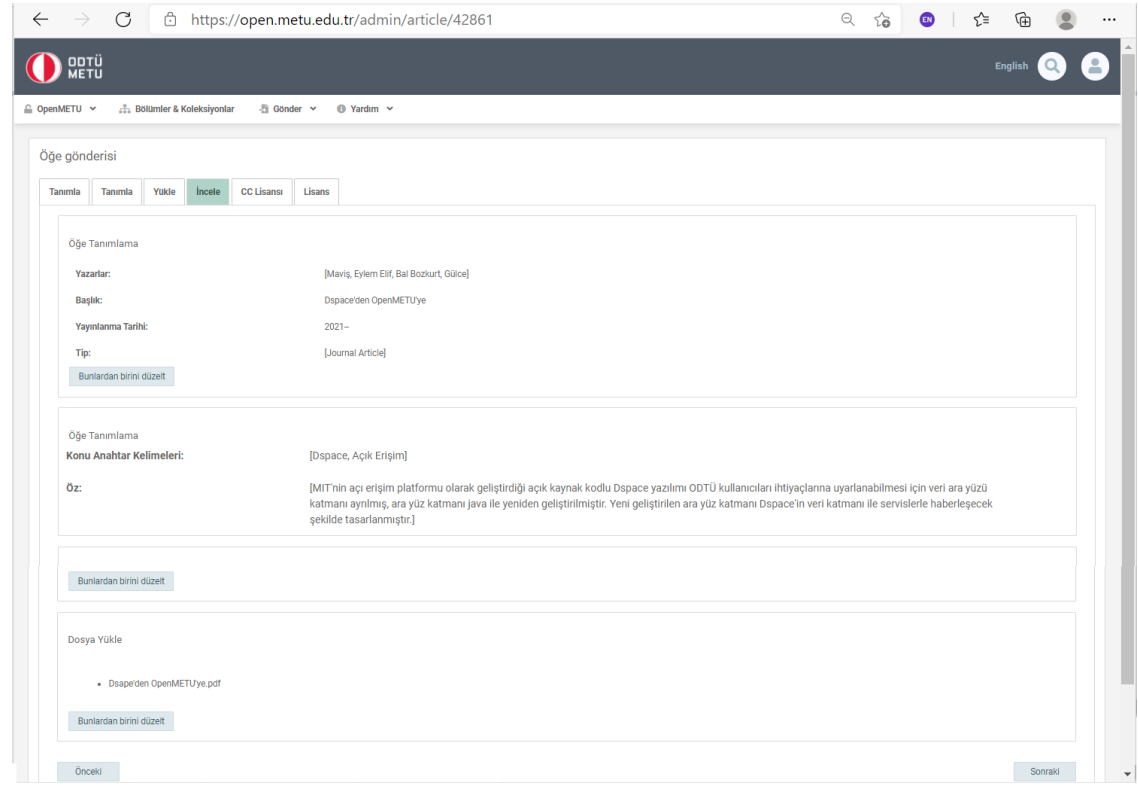

Şekil 10

13. Çalışmanızın kullanımıyla ilgili [lisans türünü](https://open.metu.edu.tr/copyright) seçip sonraki adıma geçiniz (Şekil 11).

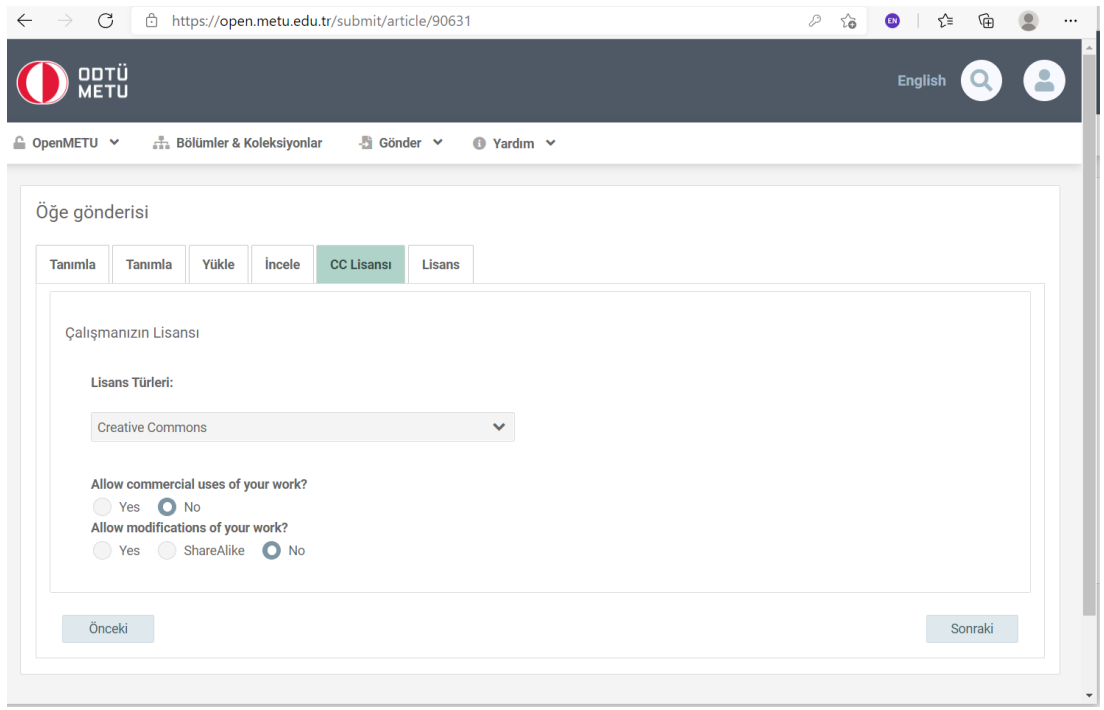

## 14.Çalışmanızın dağıtım lisansını kabul edip yükleme işlemini tamamlayınız (Şekil 12).

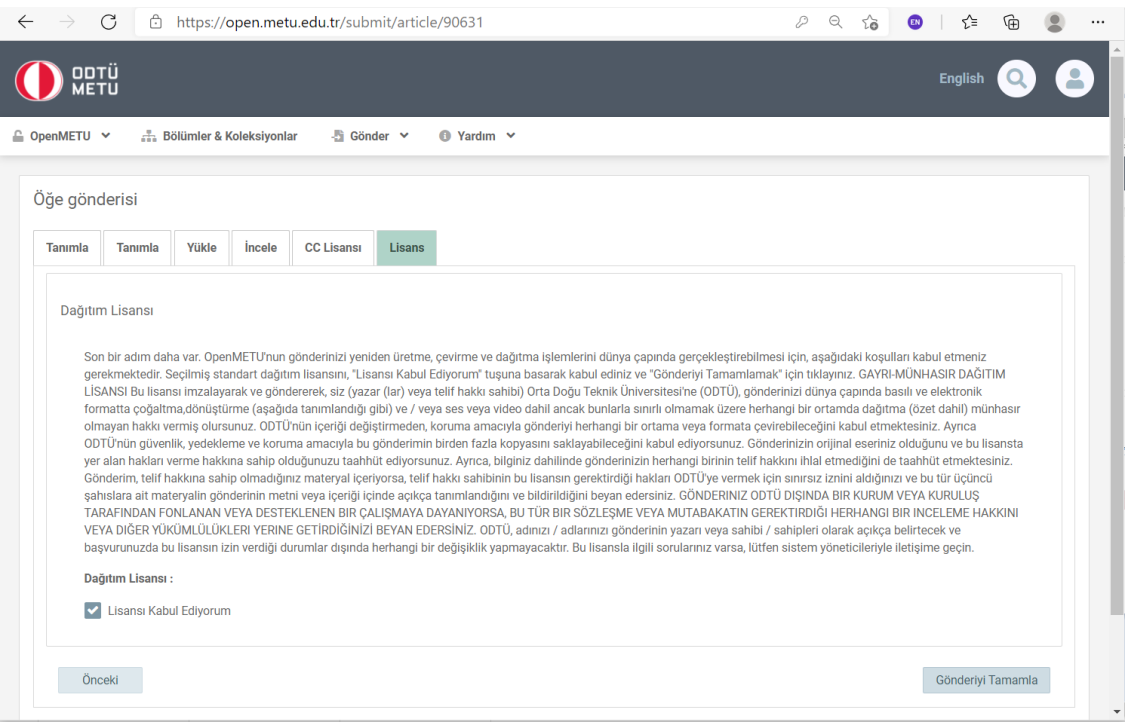

Şekil 12

15.Yükleme işlemi tamamlanmıştır. Oluşturduğunuz gönderi, kontrol edilmek üzere ilgili ekibe gönderilmiştir. Onaylandıktan sonra ODTÜ varlıkları arasında yer alacaktır (Şekil 13, Şekil 14).

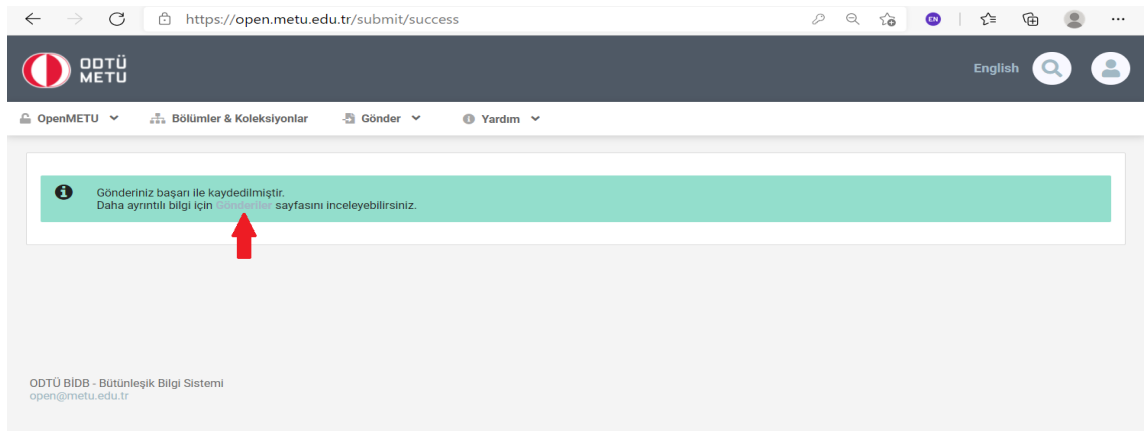

Şekil 13

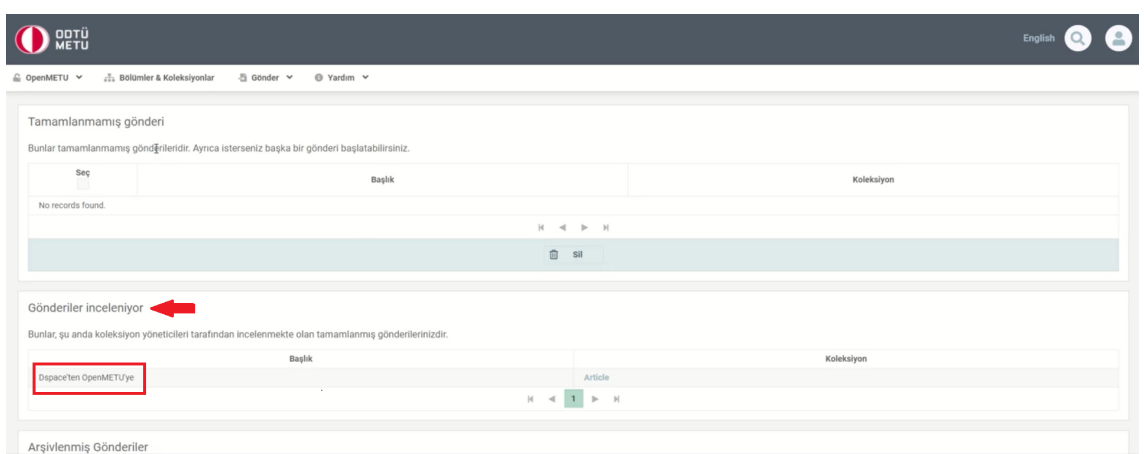

Şekil 14

Teşekkür ederiz.